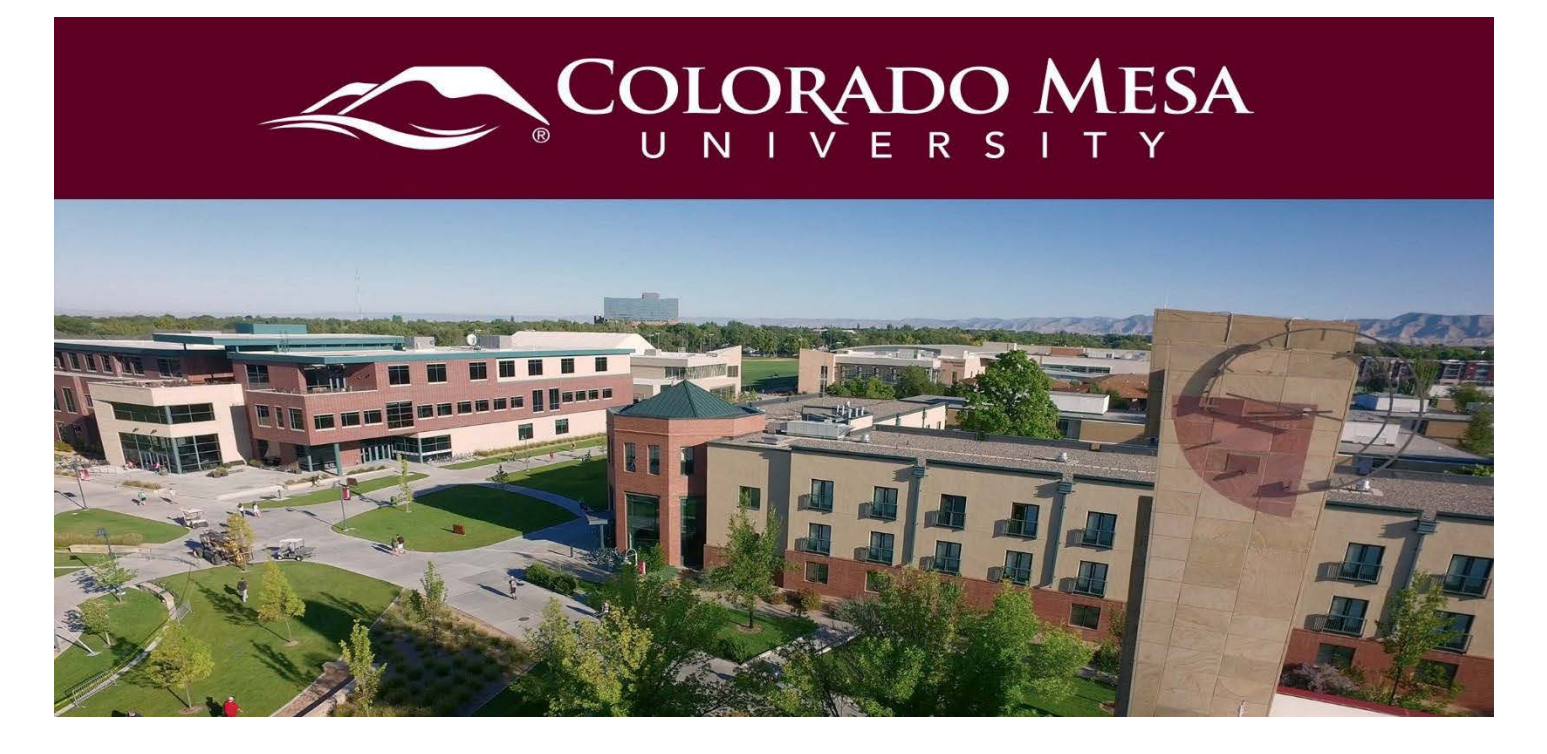

# <span id="page-0-0"></span>Points Based Gradebook

As an instructor, you can determine how to set up your grade book to best reflect your approach to evaluation, including the grading system and grade scheme that is most appropriate for your course. This guide will cover how to create a points based gradebook.

## <span id="page-0-1"></span>**Contents**

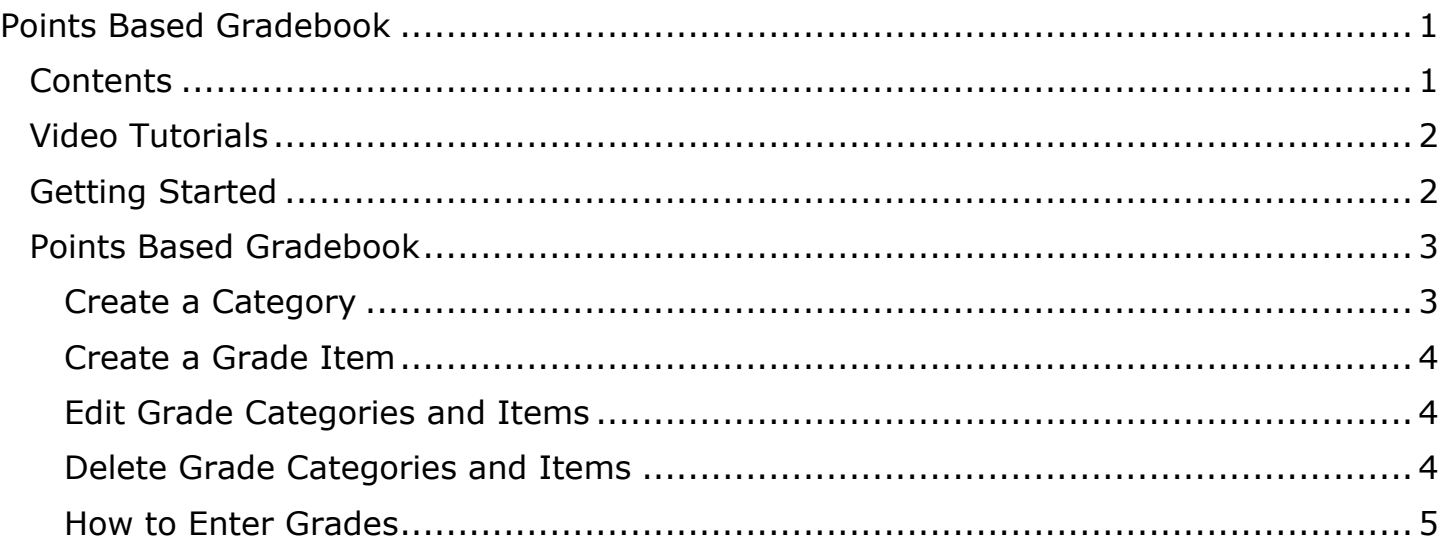

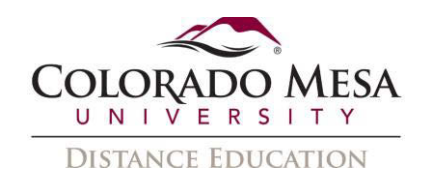

### <span id="page-1-0"></span>Video Tutorials

- Gradebook [Points Based](https://youtu.be/vO6zwupVJWI)
- Gradebook [Setup Wizard](https://youtu.be/-3OFyYn9T-g)

# <span id="page-1-1"></span>Getting Started

- 1. From the homepage of your course, click **Grades** in the navigation bar to be taken to the Grade Tool. If this is the first time accessing the Grades Tool in this course, you will be prompted to complete the **Grades Setup Wizard**. This setup wizard will take you through steps to create the setting of your gradebook. Click the blue **Start** button at the bottom of the page to begin the setup wizard.
- 2. **Step 1: Choose Grading System**. Here you will decide what grading system your gradebook will have. You have two choices: a points based gradebook, or a weighted gradebook. Please review your course syllabus, assignments, and the examples provided for weighted and points options to determine what grading system is best for your course. Click **Continue**.

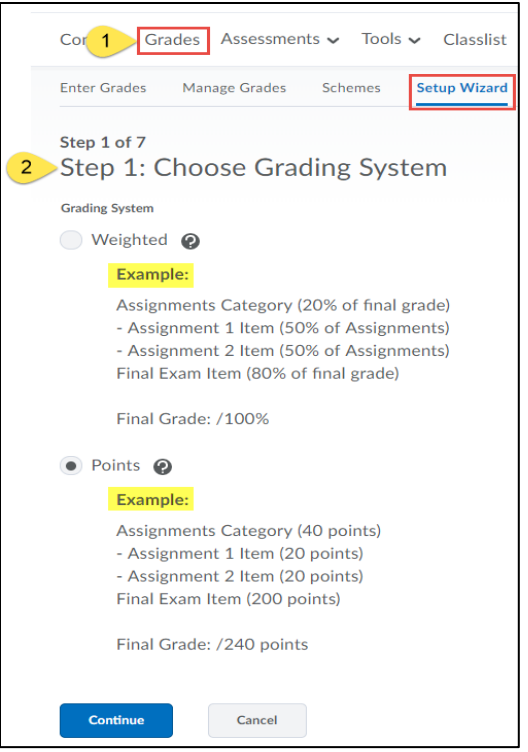

**Please Note:** anytime you see the icon  $\bullet$  (gray circle with question mark) click on it to reveal additional information. This is helpful as you progress through the setup wizard.

3. After completing the setup wizard. Click on **Manage Grades** to begin creating items and categories of your gradebook.

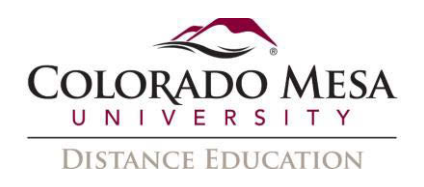

4. From the Manage Grades screen you will see the outline of your gradebook. The Final Calculated Grade, and Final Adjusted Grade categories are automatic; you do not have to do anything to these. From this screen you can create new grade items and categories (New button A), you can delete and reorder items (More Actions button B), and you can find the settings of your gradebook (gear icon C).

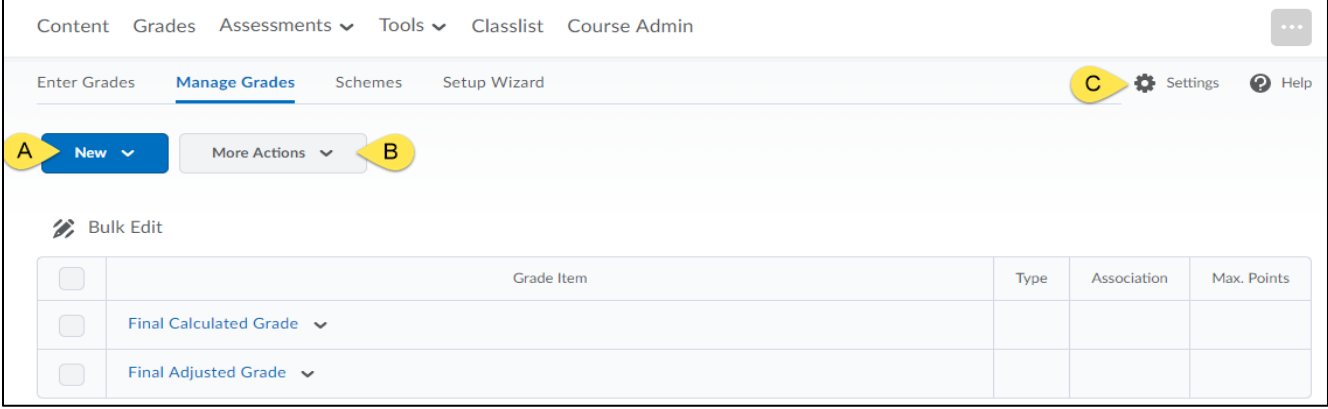

# <span id="page-2-0"></span>Points Based Gradebook

**Best Practice:** It is recommended to use categories to help organize your gradebook. Create your gradebook categories first, and then create the individual grade items. Remember, in a points based gradebook you cannot give a category a grade, you can only grade items.

#### <span id="page-2-1"></span>Create a Category

- 1. Click the blue **New** button and select **Category**.
- 2. From the **New Category** window;
	- a. **Name:** Give the category a name (Assignments, Quizzes, Homework, etc.)
	- b. Explore grading options such as **Can Exceed** and **Exclude…** by clicking the  $\bullet$  icons.
	- c. **Distribution:** Decide if it would be helpful to use the Distribution options. This option allows for you to quickly create items in this category with all the same point value. It also allows you the option to drop the highest and lowest scores.
- 3. Click **Save and Close** to save this category and return to the Manage Grades window, or click **Save and New** to save this category and create another category.

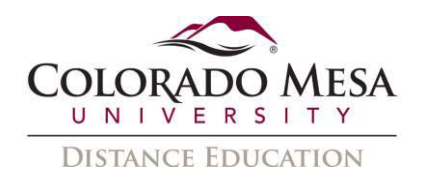

#### <span id="page-3-0"></span>Create a Grade Item

- 1. Click the blue **New** button and select **Item.**
- 2. Choose what type of grade item you would like to create. Numeric is the most common and easiest item to create.
- 3. From the New Item window;
	- a. **Name**: Give the item a name, use a simple yet consistent naming convention (Quiz 1, Research Report, Discussion Week 5, etc.).
	- b. **Category**: If you created categories, be sure to select the appropriate category from the dropdown menu.
	- c. **Maximum Points**: Enter the point value of the grade item. This can be any value.
	- d. Explore additional settings such as "Can Exceed" and "Bonus" by clicking the  $\bullet$  icons.
	- e. Use the default grading scheme, unless you have created your own scheme.
- 4. Click **Save and Close** to save this item and return to the Manage Grades window, or click **Save and New** to save this item and create another item.

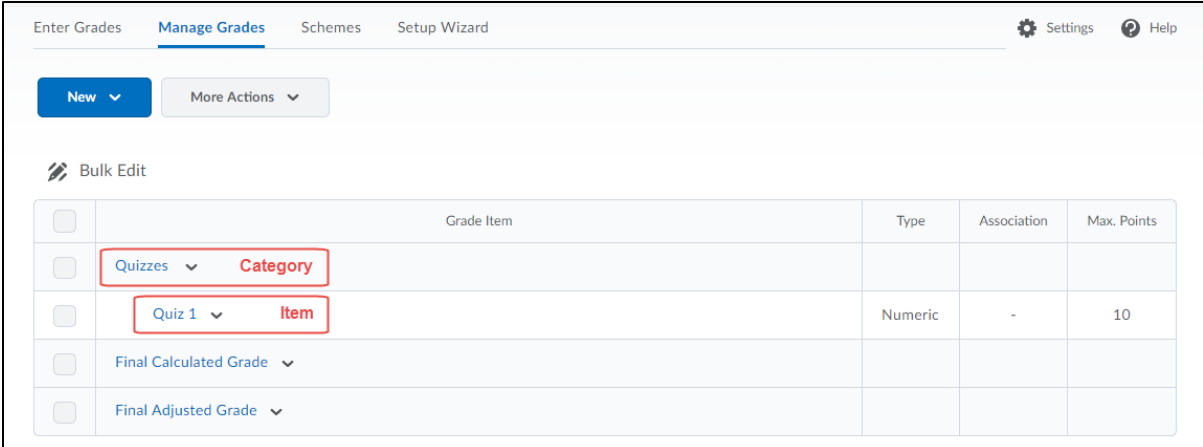

#### <span id="page-3-1"></span>Edit Grade Categories and Items

- 1. To edit a grade category or a grade item, click the dropdown arrow at the end of the name and select **Edit Grade Item**.
- 2. Make any changes, and click **Save and Close**.

#### <span id="page-3-2"></span>Delete Grade Categories and Items

- 1. From the Manage Grades screen, click on the **More Actions** button and select **Delete**.
- 2. From the Delete Grade Items and Categories screen, check the box next to the items and categories you wish to delete and then click the blue **Delete** button.

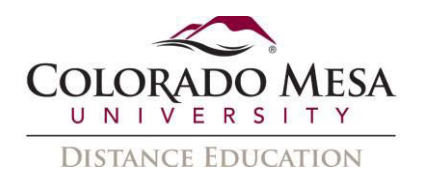

#### <span id="page-4-0"></span>How to Enter Grades

When you are ready to enter grades for a grade item, there are two options:

#### Option 1: from Manage Grades

- 1. From the Manage Grades screen, click the dropdown arrow next to the item you wish to enter grades. From the dropdown menu, select **Enter Grades**.
- 2. This will take you a window that list all of your students in one column, a grade textbox where you can enter their score, and an option to provide feedback to individual students.
- 3. Click **Save** to save the scores and feedback as you work.
- 4. Click **Save and Close** when you have completed entering grades.

#### Option 2: from Enter Grades

- 1. From the Enter Grades screen, you have two options of how you can view your gradebook. On the right side of the screen, under Settings there is a button labeled either **Switch to Spreadsheet View** or **Switch to Standard View**. Use this button to switch between views to find a view you prefer.
- 2. When viewing the gradebook in Spreadsheet View, you can enter scores directly into the gradebook spreadsheet.
- 3. From either view, you can also click the dropdown arrow next to the grade item and select **Grade All** to be taken to a simplified grading window.
- 4. From this grading window you will see a list of all your students, a grade textbox where you can enter their score, and an option to provide feedback to individual students.
- 5. Click **Save** to save the scores and feedback as you work.
- 6. Click **Save and Close** when you have completed entering grades.